# **VEJLEDNING**

Outlook online vejledning – 'Regler' i Outlook online

### VEJLEDNING TIL FRIVILLIGE I RØDE KORS

27.07.2021 [mbkra] LANDSKONTORET I RØDE KORS -DIGITALISERINGSAFDELINGEN

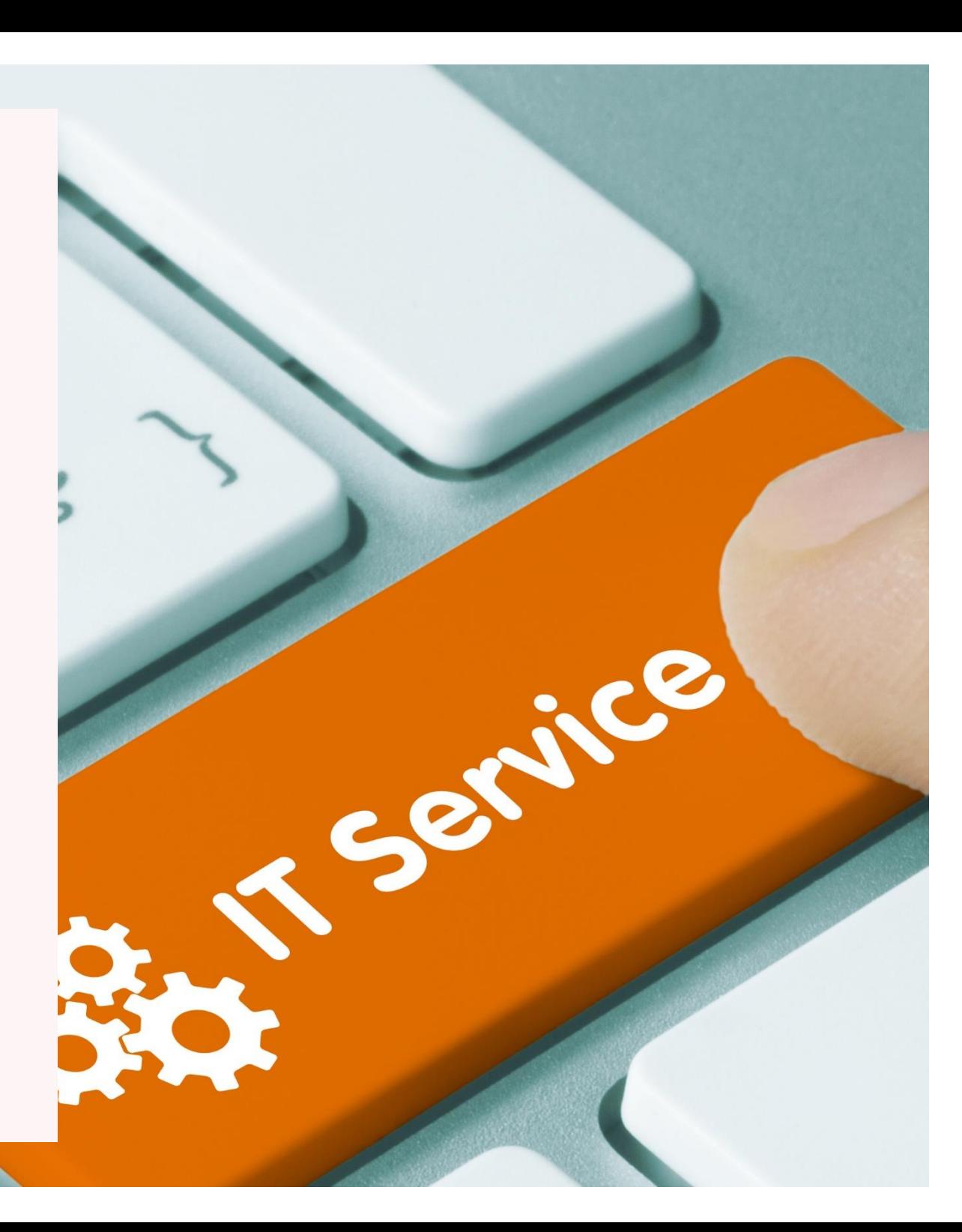

## **'REGLER' I OUTLOOK ONLINE**

Dette afsnit handler om brug og opsætning af 'regler' Outlook online.

Nogle frivillige er glade for denne funktion, og derfor er dette afsnit med i denne vejledning som en hjælp til dem, der gerne vil bruge denne funktion.

Du skal dog være opmærksom på, at:

### **Brugen af 'regler' i Outlook online ikke supporteres af Røde Kors' Helpdesk, da det er udenfor vores supportområde.**

At oprette regler i Outlook online kan i mange tilfælde være utroligt smart.

Her kan man få systemet til *automatisk* at flytte modtaget post direkte over i en anden nærmere defineret mappe. Eksempler kunne være:

- Alle mails fra en bestemt person kopieres direkte over i en anden mappe, eller
- mails hvori overskriften indeholder et specielt ord, automatisk flyttes over i en tredje mappe.

Disse regler oprettes under punktet **Indstillinger** for Mail (se nedenstående screen dump):

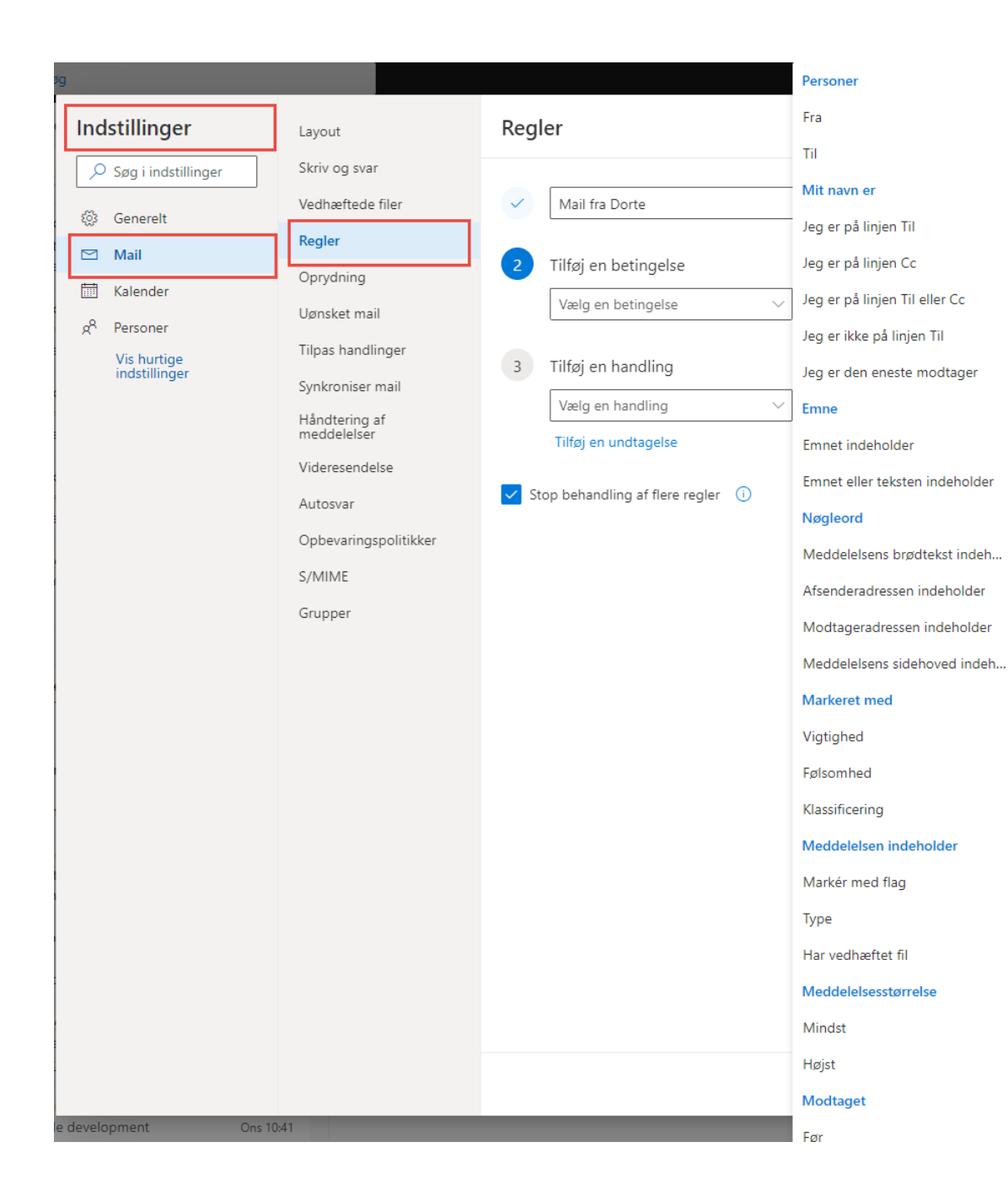

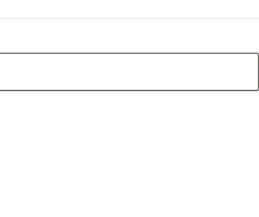

 $\circledS$ 

 $\times$ 

# Gem Kassér

**MEN,** det kan i nogle tilfælde være rigtigt ærgerligt at komme til at overse en ulæst mail, og **HVIS** du har rigtigt mange mapper, endda også undermapper, skal du endelig selv sørge for at rulle op og ned på skærmen for at se om der ligger nogle ulæste mails.

De ulæste mails vises med et tal ud for mapperne.

Der findes en 'Ulæst' mappe i Outlook *klientudgaven,* hvor samtlige ulæste mails befinder sig, men desværre findes denne mulighed ikke i Outlook online.

#### **I Outlook online findes altså ikke en samlet mappe til alle ulæste mails!**

Du kan vælge kun at få vist de ulæste mails i en mappe ved at slå filtreret 'Ulæst' til.

#### **Dog skal du være opmærksom på, at filteret skal slås til hver gang du forlader mappen!**

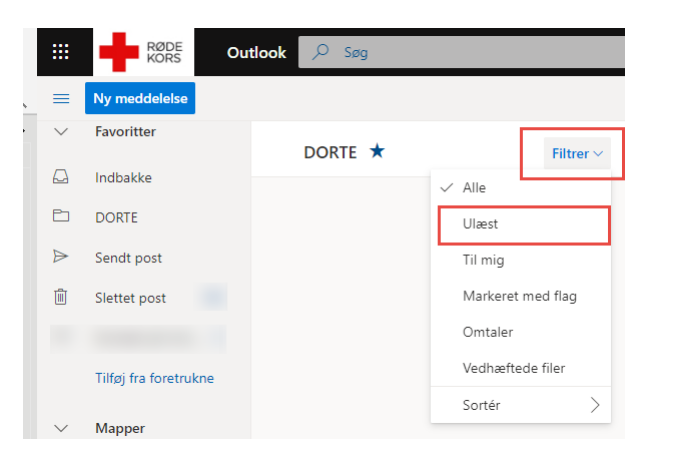